# **SSL UF8 User Guide - Logic Tutorial**

### **日本語版**

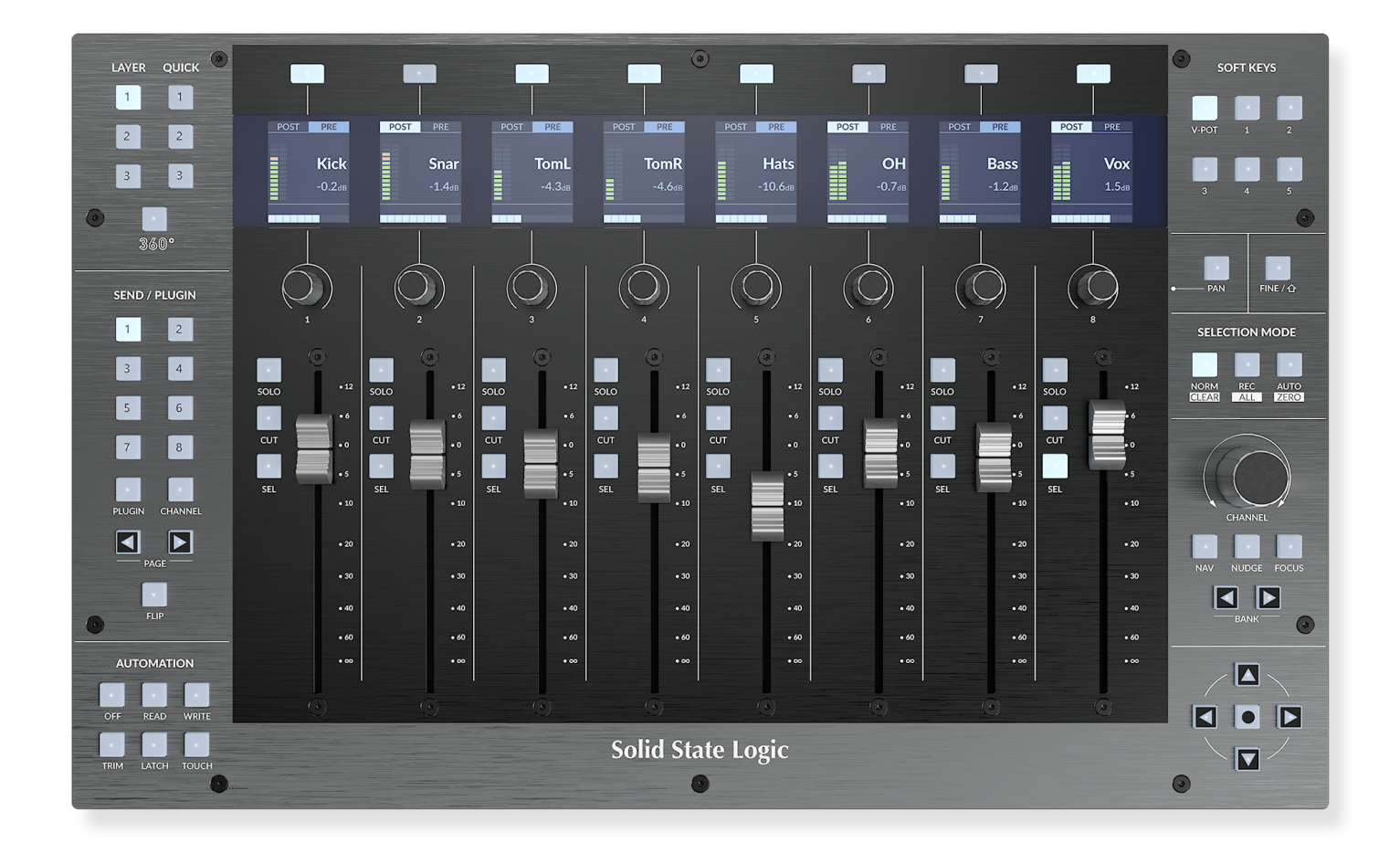

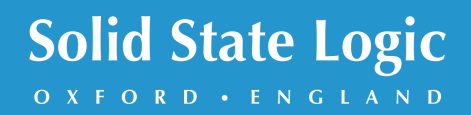

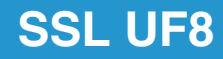

# **Solid State Logic**

OXFORD · ENGLAND

Visit SSL at: www.solidstatelogic.com

© Solid State Logic

All rights reserved under International and Pan-American Copyright Conventions.

SSL<sup>®</sup> and Solid State Logic<sup>®</sup> are registered trademarks of Solid State Logic.

SSL UF8<sup>™</sup> is a trademark of Solid State Logic.

All other product names and trademarks are the property of their respective owners and are hereby acknowledged.

Pro Tools® is a registered trademark of Avid®. Live™ is a trademark of Ableton® AG. Logic Pro<sup>®</sup> and Logic<sup>®</sup> are registered trademarks of Apple<sup>®</sup> Inc. Studio One® is a registered trademark of Presonus® Audio Electronics Inc. Cubase™ and Nuendo™ are trademarks of Steinberg® Media Technologies GmbH. LUNA™ is a trademark of Universal Audio® Inc. Pyramix™ is a trademark of Merging Technologies® SA. Mackie® is a registered trademark of LOUD Technologies® Inc. BOSS® is a registered trademark of Roland® Corporation.

No part of this publication may be reproduced in any form or by any means, whether mechanical or electronic, without the written permission of Solid State Logic, Begbroke, OX5 1RU, England.

As research and development is a continual process, Solid State Logic reserves the right to change the features and specifications described herein without notice or obligation.

Solid State Logic cannot be held responsible for any loss or damage arising directly or indirectly from any error or omission in this manual.

PLEASE READ ALL INSTRUCTIONS, PAY SPECIAL HEED TO SAFETY WARNINGS.

E&OE

#### **Revision 3.0 - October 2022**

LUNA and Pyramix Tutorials added, Plug-in Mixer Tutorial updated.

Japanese version April 2023

実際の製品構成は写真のものと若干異なる場合があります。 また性能の向上のため仕様を予告なしに変更する場合がありますのでご了承下さい。

> 日本語版 © Solid State Logic Japan K.K. 2023 Visit SSL at: www.solid-state-logic.co.jp

### **Table of Contents**

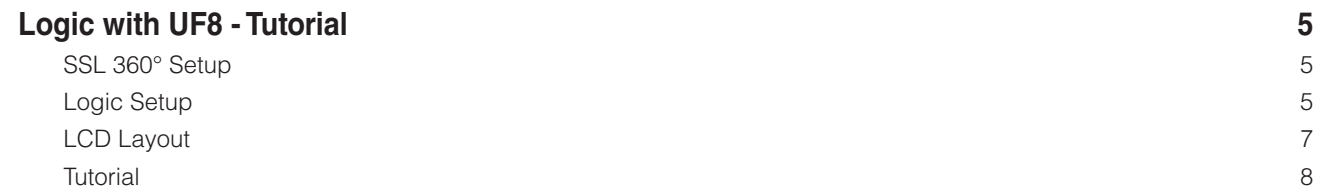

*This Page Is Intentionally Almost Blank!*

## **Logic with UF8 - Tutorial** (Logic - チュートリアル)

以下のチュートリアルでは、UF8 の **LAYER 1** でデフォルトの Logic プロファイルを設定し、使用する方法を説明します。Logic を別のレイヤーに設定する場合は、お使いの DAW が正しい **SSL V-MIDI** ポートに設定されていることを確認してください。

#### **SSL 360° Setup**(SSL 360° セットアップ)

- 1. SSL 360° アプリケーションを Mac または Windows コンピュータで開き、**HOME** のページでコンピュータに接続した UF8 が存在することを確認します (それぞれの UF8 の輪郭画像が画面に表示されます)。
- 2. 複数のUF8を接続している場合は、各ユニットの画像をクリックし、UF8が正しい順序で配置されていることを確認します。 順番を変更する必要がある場合は、マウスでクリック&ドラッグして並び替えます。
- 3. **UF8** のページを開き、ドロップダウンリストを使用して **Layer 1** を **Logic** に設定します。

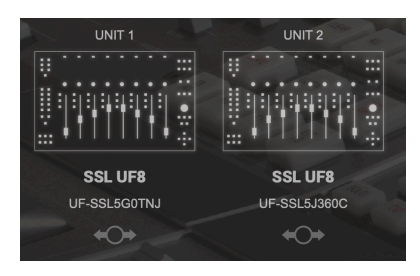

STEP 1 : SSL 360°アプリケーショ ンを起動します。

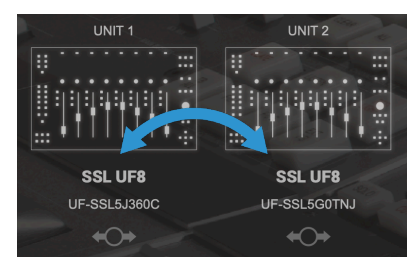

STEP 2 : クリック&ドラッグで並 び替えます。*.*

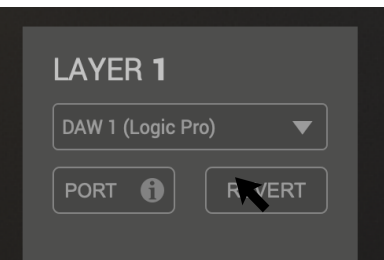

STEP 3 : UF8ページよりDAWプロ ファイルを選択します。*.*

#### **Logic Setup**(Logic の設定)

- 4. Logic を開きます。**Control Surfaces** > **Preferences...** と進み、**Advanced** タブに移動します。 **Additional Options** (追加オプション) の下に **Control Surfaces** (コントロールサーフェス) がチェックされていることを 確認します。
- 5. 同じ **Preferences** メニューの中の **Control Surfaces** > **General** タブに行き、「Multiple Controls Per Parameter」 が 「1」 に設定され、「Only when all parameters fit one page」 のチェックが外されていることを確認します。 また、'Maximum MIDI Bandwidth' を 100% に増やします。
- 6. **Help Tags** タブで 「Parameter name」 と 「Parameter value」 の両方がチェックされていないことを確認します。

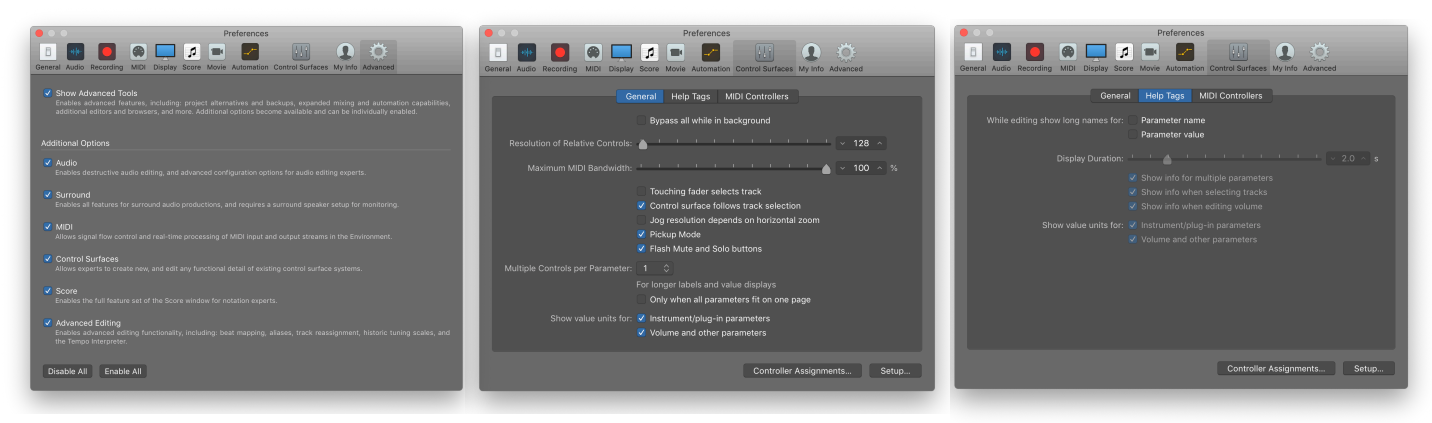

STEP 4:「Advanced Tab」 の 「Additional Options」 セクションで 「Control Surfaces」 にチェックを入 れます。*.*

STEP 5 : 'Control Surfaces' > 'General' タブの 'Multiple Controls per Parameter' が '1' に設定されていること、および 'Only when all parameters fit on one page' のチェックが外れていることを確認 します。「最大MIDI帯域幅」を100%に設 定します。

STEP 6 : 'Control Surfaces' <sup>&</sup>gt; 'Help Tags' タブで 'Parameter name' と 'Parameter value' が両方ともチェックされていない ことを確認します。

7. **Preferences > MIDI** に移動し、**Inputs** タブを選択します。このリストで、必要な**SSL V-MIDI** Portsにチェックが入って いることを確認します。例えば、UF8 が1台ある場合は、**SSL V-MIDI Port 1 Source** にチェックが入っているだけです。UF8 が2つある場合は、**SSL V-MIDI Port 1 Source** と **SSL V-MIDI Port 2 Source** にチェックを入れるなどします。

Logic 10.5 より前のバージョンでは、「Inputs」 タブが利用できない場合があります。その場合は、すべての MIDI ポートがデフォルトでオンになっているので、この手順を省略することができます。

8. **Control Surfaces > Setup** に移動します。ウィンドウの左上にあるドロップダウンリストから、**New > Install...** をクリ ックします。リストから **Mackie Designs | Mackie Control | Logic Control** を選択し、"**Add**" ボタンをクリックします。 ウィンドウに追加された Mackie Control の画像をクリックし、左側のデバイス設定オプションリストで、**Output Port** を **SSL V-MIDI Port 1 Destination** に、**Input Port** を **SSL V-MIDI Port 1 Source** に設定します。

それ以降の UF8 は、**Mackie Designs | Mackie Control Extender | Logic Control** といったエクステンダーユニットと してセットアップし、その入出力ポートは UF8 ごとに少しずつ増やしていきます。例えば、2番目の UF8 を **Mackie Control Extender** としてセットアップし、入出力ポートを **SSL V-MIDI Port 2** にアサインします。

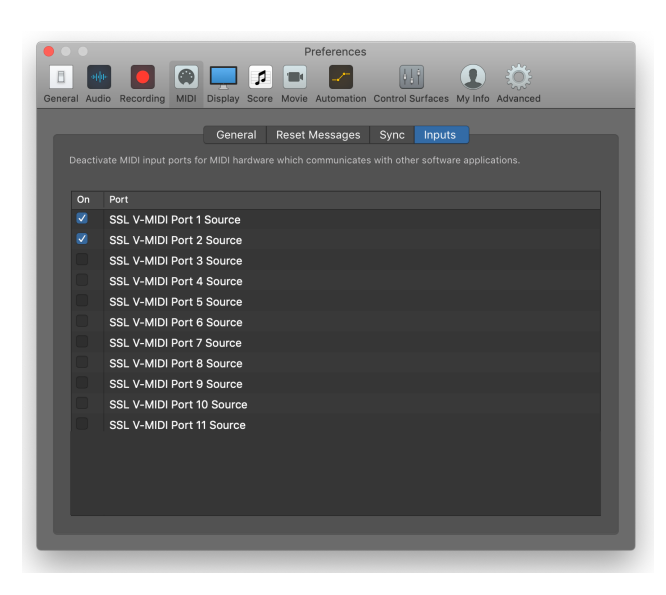

STEP 7 : Logic <sup>で</sup> SSL V-MIDI ポートを有効にする。 Logic のバージョンが 10.5 より前の場合は、

|                                            | <b>COLITIOL SALLACE SETAD</b>    |
|--------------------------------------------|----------------------------------|
| Edit $\vee$ New $\vee$                     |                                  |
| Device: Mackie Control                     |                                  |
| Output Port: SSL V-MIDI Port 1 Destination | ¢                                |
| Input Port: SSL V-MIDI Port 1 Source       | ó.                               |
| Module: Logic Control                      | 22222200                         |
| Model: Mackie Control                      |                                  |
| Version: V1.0                              | <b>A.P. 100</b>                  |
| Color:                                     |                                  |
| Fader Bank Offset: 0                       |                                  |
| Live Loops Scene Offset: 0                 | Mackie Control<br>Mackie Control |
| Transport Button Click:                    |                                  |
| Touchless movable faders:                  |                                  |
| Fader Touch Sensitivity: 3                 |                                  |
| Backlight Saver Timeout (min): 15          |                                  |
| Serial No.:                                |                                  |
|                                            |                                  |
| CS Group: Control Surface Group 1          |                                  |
| Flip Mode: Off                             | ¢                                |
| Display Mode: Value                        | ¢                                |
| Clock Display: Beats                       | ó                                |
| Channel Strip View Mode: Arrange           | ó                                |
| Fader Bank for Tracks View: 1              |                                  |
| Fader Bank for All View: 0                 |                                  |
| Live Loop Column Bank: 0                   |                                  |
| Channel Strip Parameter: Displayed Par.    |                                  |
| Surround Parameter: Angle                  | ó                                |
| EQ Band: 1                                 |                                  |
| EQ Parameter: Frequency                    |                                  |
| All EQs Parameter Page: 0                  |                                  |
| Send Slot: 1                               |                                  |
| Send Parameter: Level                      |                                  |
| All Sends Parameter Page: 0                |                                  |
| Split: no. of upper parameters: 0          |                                  |
| Instrument Parameter Page: 0               |                                  |
| Inst Param Page (Split Lower): 0           |                                  |
| Insert Type: Audio                         |                                  |
| Insert Slot: 1                             |                                  |
| Insert Type (Split Lower): Audio           |                                  |
| Insert Slot (Split Lower): 1               |                                  |
| Plug-in Parameter Page: 12                 |                                  |
| Plug-in Param Page (Split Lower): 0        |                                  |
| Channel Strip Track: 262158                |                                  |
| Channel Strip Track (Split Lower): 262158  |                                  |
| Track Lock:                                |                                  |
| Track Name Format: Name                    | ¢                                |
| Parameter Page Shift Mode: By Page         | ò                                |
| Relative Change Mode: Coarse               | ò                                |
| Mix Group: 1                               |                                  |
| Group Parameter Page: 0                    |                                  |
|                                            |                                  |

このステップをスキップしてください。. STEP 8 : 最初の UF8 を Mackie Control Unit、それ以降の UF8 を Mackie Control Extender として、Extender ごとに SSL V-MIDI Port 番号を 2~4 (LAYER1) と設定します。

左側にデバイスセットアップオプションリストが表示されていない場合、コンピュータのキーボードで 「 i 」 を押し て表示させてください。

各 Mackie Control Extender (追加の UF8) のデバイスセットアップオプションリストの 'Fader Bank Offset' 設定 が、2台目の UF8 では '8'、3台目では '16'、4台目では '24' に設定されていることを確認してください。

デバイスセットアップオプションリストの 「Channel Strip View Mode」 が 「Arrange」 に設定されていることを確認 し、UF8 が Logic アレンジメントのトラックの順序に従っていることを確認します。

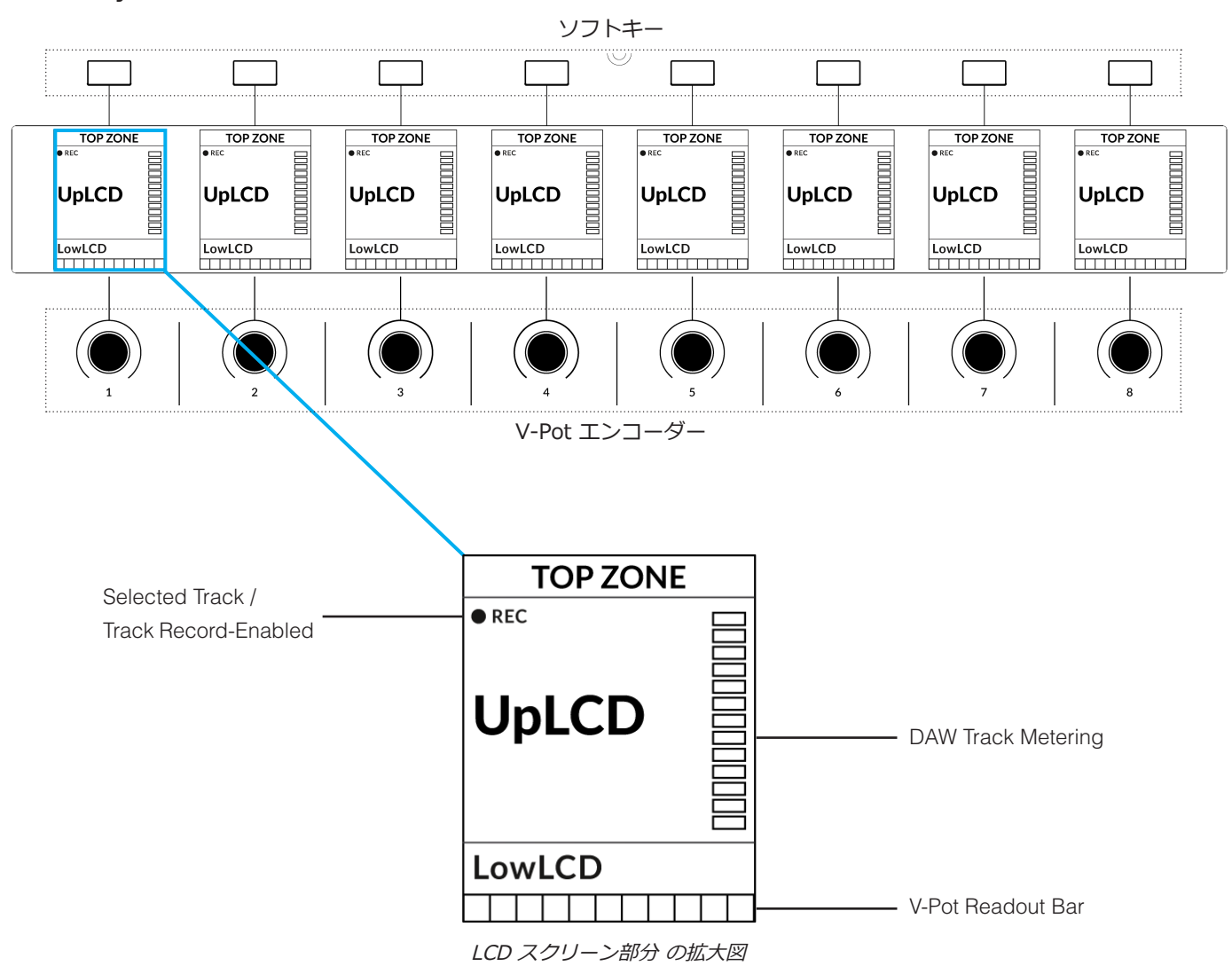

#### **LCD Layout** (LCD レイアウト)

**Top Zone** - 直上のソフトキーに割り当てられた機能を表示します。

**Selected Track / Track Record-Enabled (REC)** - **REC** 表示は録音ではなく現在選択されているトラックを表示しています。 トラックが録音可能な場合、**REC** 表示は点滅します。

**UpLCD** - 6文字のトラック名が表示されます。

**LowLCD** - V-Pot に割り当てられているパラメーターのラベルまたは値を表示します。

**DAW Track Metering** - 12 セグメントメーター + クリップ

**V-Pot Readout Bar** - 現在割り当てられている V-Pot (エンコーダー) 機能の位置を表示します。

#### **Tutorial** (チュートリアル)

UF8 を Logic で使用する方法を説明します。

#### **Before You Start...** (始める前に...)

この Logic チュートリアルの情報は、Logic で UF8 を使用する際の主な機能を 示しています。

UF8を使用してLogicでコントロールできるすべての機能と特徴について詳し く説明した文書については、Logic **Help** Menu > **Logic Pro Control Surface Support** を参照してください。ドキュメントを開き、「**Mackie Control**」 の セクションに進みます。

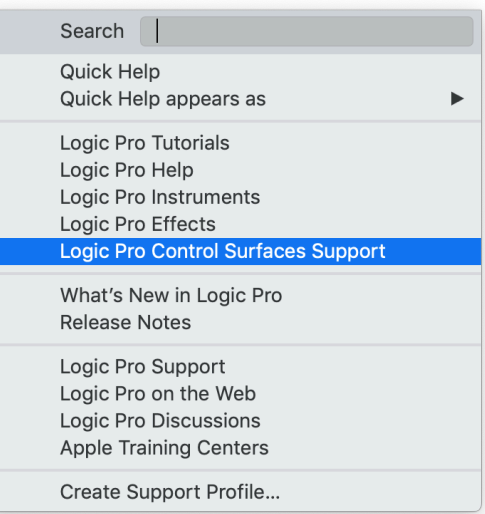

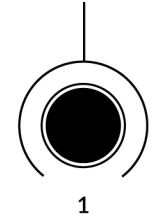

SOLO

**CUT** 

**SEL** 

 $\bullet$  12

 $\bullet$  6

 $\bullet$  0

 $\bullet$  5

 $\bullet$  10

**V-Pot** (V-ポット) 各ストリップの上部には、 V-Pot (バーチャルポット) があります。 *The Mackie Control section of the Logic Pro Control Surfaces Support contains a full Mackie Control Protocol guide.*

V-Pot の機能は、現在アクティブな V-Pot アサインモード (パン、センドなど) に応じて変化し ます。これらのモードについては、次ページ以降で説明します。

#### **100 mm Motorised Fader** (100mm モーター駆動フェーダー)

モーター駆動のタッチセンサー式フェーダーは、Logic のトラックを物理的にコントロールする ことができ、ミックスレベルのバランス調整やボリュームオートメーションの実行に最適です。

#### **Solo, Cut & Sel (Select)** (ソロ、カット、セル (選択))

各ストリップには、ソロ、ミュート、セレクトに対応する **SOLO**、**CUT**、**SEL** キーが配置され ています。

#### *In Use* (使用方法)

Logic Control Surface の環境設定 「Flash Mute and Solo Buttons」 がチェックされている場 合、トラックをソロにするとき、ソロになっていないすべてのトラックで UF8 の **CUT** キーが 点滅します。

Logic MCP (Mackie Control Protocol) では、**SEL** キーを使って一度に選択できるトラックは 1つだけです。

**Selection Mode** (選択モード)

**SELECTION MODE**セクションの**NORM**キーと**REC**キーの主な目的は、次の通りです。

**NORM** - **SEL** キー は Logic の標準的なトラック選択機能として動作します。 **REC** - **SEL** キー は、トラックのレコード・アーム・ボタンになります。 **AUTO** - 無効です。この キー は Pro Tools プロファイル にのみ適用されます。

#### **SELECTION MODE**

**NORM REC AUTO CLEAR**  $AI$ **ZERO** 

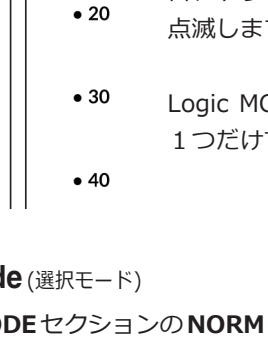

**Secondary Functions Of The Selection Mode Keys** (選択モードキーの2次機能)

**SELECTION MODE** キー の 下に ラベルが追加されていることにお気づきでしょうか。これらの機能は、キー を押しながら他の キー を押す事で、Logic の便利な追加ワークフロー機能を提供します:

**Clear Solos** (ソロをクリアする)

**CLEAR** を長押しながら、いずれかの **SOLO** キー を押します。

**Clear Mutes/Cuts** (ミュート/カットをクリアする)

**CLEAR** を長押ししながら、いずれかの **CUT** キーを押す。

**Zero Fader** (ゼロフェーダー)

**ZERO** を押したまま、**SEL** キーを押します (**SEL** キーは現在選択されているキーでは動作しません)。

#### **Channel Encoder** (チャンネルエンコーダー)

デフォルトでは、**CHANNEL**エンコーダーは、DAWトラックをUF8サーフェス上で1チャンネルずつ移動するために使用されま す。**ナビ**、**フォーカス** の各モードに入ったときは、**CHANNEL** エンコーダーを押すだけで **チャンネル** モード に戻れます。

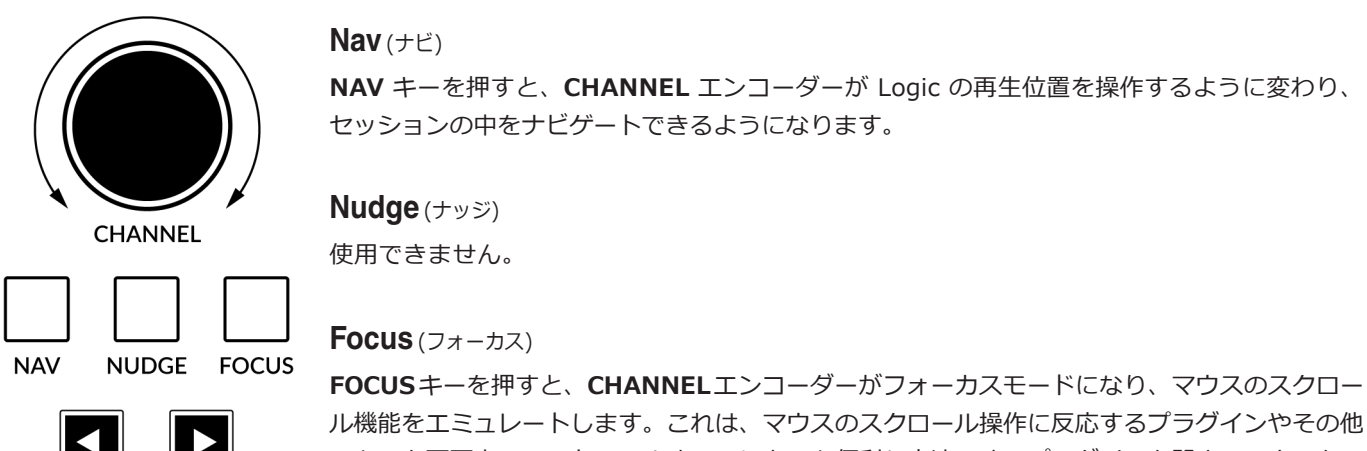

のものを画面上でコントロールするのにとても便利な方法です。プラグインを開き、マウスをコ ントロールの上に置いて、エンコーダーを回すだけで、ハンズオンコントロールが可能です。

**FOCUS** モードの感度は、操作するプラグインや画面上の要素によって異なります。コンピュータの環境設定に あるマウススクロールの感度設定を使って、好みに合わせて調整することができます。

#### **Bank Keys** (バンクキー)

**BANK** 

**BANK < >** キーは、UF8 コントロールサーフェス上のトラックを8の倍数で移動させることができます。 例えば、UF8 が1個の場合は8個、UF8 が2個の場合は 16 個 などです。

#### **Cursor Keys and Mode Key** (カーソルキー <sup>と</sup> モードキー)

UF8 の右下にはカーソルキーがあり、中央にはモードキーがあります。

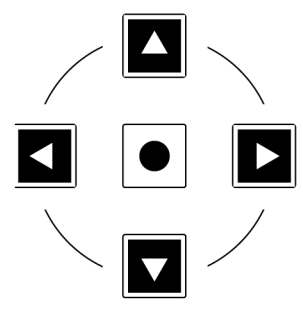

Zoomキーが点灯しているときは、カーソルキーで水平方向と垂直方向のズーミングを行います。

Zoomキーをもう一度押すと、上下左右のカーソルキーでパラメータ機能や V-Pot アサインモ ード (センド、プラグインなど) のページを移動することができます。

このユーザーガイドの次のページでは、Logic の Mackie Control 実装の 「Channel View」 と 「Mixer View」 と連動したカーソルキーの使用について詳しく説明します。

#### **Cursory Keys - Transport Mode** (トランスポートモード)

SSL 360° v1.3 以降では、カーソルキーをトランスポートモードに切り替えることができ、 DAW の停止、再生、巻き戻し、前進を割り当てることができます。

#### **How to enter/exit Transport Mode for the Cursor Keys**

(カーソルキーのトランスポートモードへの入り方/戻り方)

**CHANNEL** エンコーダーを長押ししてトランスポートモードに入ります。

カーソルキーを通常の操作に戻すには、もう一度 **CHANNEL** エンコーダーを長押ししてください。

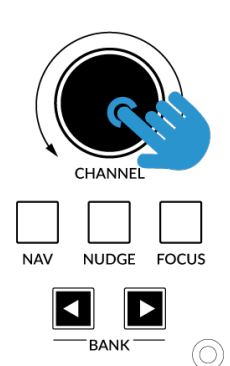

CHANNELエンコーダーを 長押しして、 トランスポートモードに入る/戻る

#### **Assignment of Transport Commands** (トランスポートコマンドの割り当て)

下矢印が **STOP** 上矢印が **PLAY** 左矢印が **REWIND** 右矢印が **FORWARD** サークルキーが **RECORD**

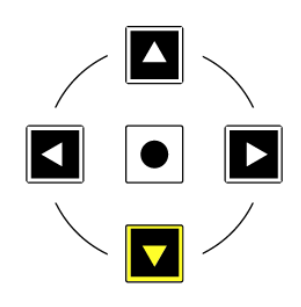

#### **Automation** (オートメーション)

UF8 から直接、各トラックのオートメーションモードを選択することができます。オートメーションの状態を変更したいトラッ クを、**SEL** キーで選択します。次に、UF8 左下の **AUTOMATION** キーからオートメーショ ンモードを選びます。

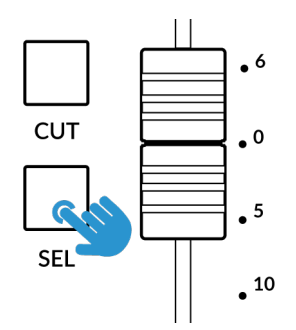

STEP 1:SEL キーでトラックを 選択します。

#### **AUTOMATION**

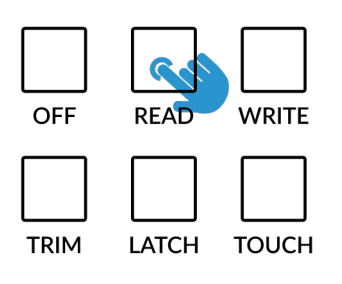

STEP 2:希望のオートメーション状態を 選択します。*.*

ヒント:OPTION (SOFT KEYユーザーバンク3では 「Opt」 に割り当てられています) を押しながら、AUTOMATION キーのいずれかを押すと、すべてのトラックを特定のオートメーションモードに割り当てることができます。

**Quick Keys** (クイックキー)

#### **QUICK**

UF8 の左上にある3つの **QUICK** キー は、ユーザーが割り当て可能なキーで、最も頻繁に使用する DAW コマンドやキーボードショートカットにアクセスするために最適です。 デフォルトでは以下のコマンドに割り当てられていますが、もちろん SSL 360° で変更することができます。

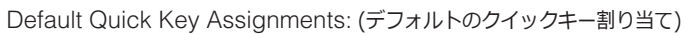

- 1 Arrange ウィンドウ内の Mixer を表示/非表示にします。
- 2 ミキサー内の Aux トラックのみを表示する 「AUX」 ビューモード (「グローバルビュー」モードの1つ) に 切り替えます。.
- 3 Global View Mode On/Off 'Global View' モードを ON/OFF します。

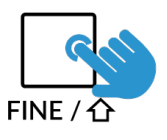

#### **Fine** (ファイン)

センドレベルをコントロールする V-Pot を回しながら **FINE** キーを長押しすると、より細かなコントロールが可能 です。このキーは **Cmd/Alt** 修飾子としても機能し、多くの Mackie Control コマンドの2次機能にアクセスする ことができます。詳しくは、『Logic Pro Control Surfaces Support ユーザーガイド』 の 「Mackie Control」 の項 をご参照ください。

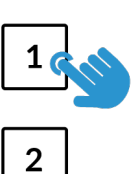

#### **V-Pot Assignment Modes** (V-Pot アサインメントモード)

UF8 では、6つの主要な Mackie Control V-Potアサインモード に直接アクセスすることができます。これらのV-Pot アサイン・ モードは、以下のキーでアクセスできます : 1. **PAN**、2. **SEND**、3. **INSTRUMENT**、4. **EQ**、5. **TRACK**、6. **PLUGIN** (プラ グイン) です。各 V-Pot アサインモードの詳細については、Mackie Control セクション Logic Pro コントロールサーフェスサポ ートドキュメントを参照してください。

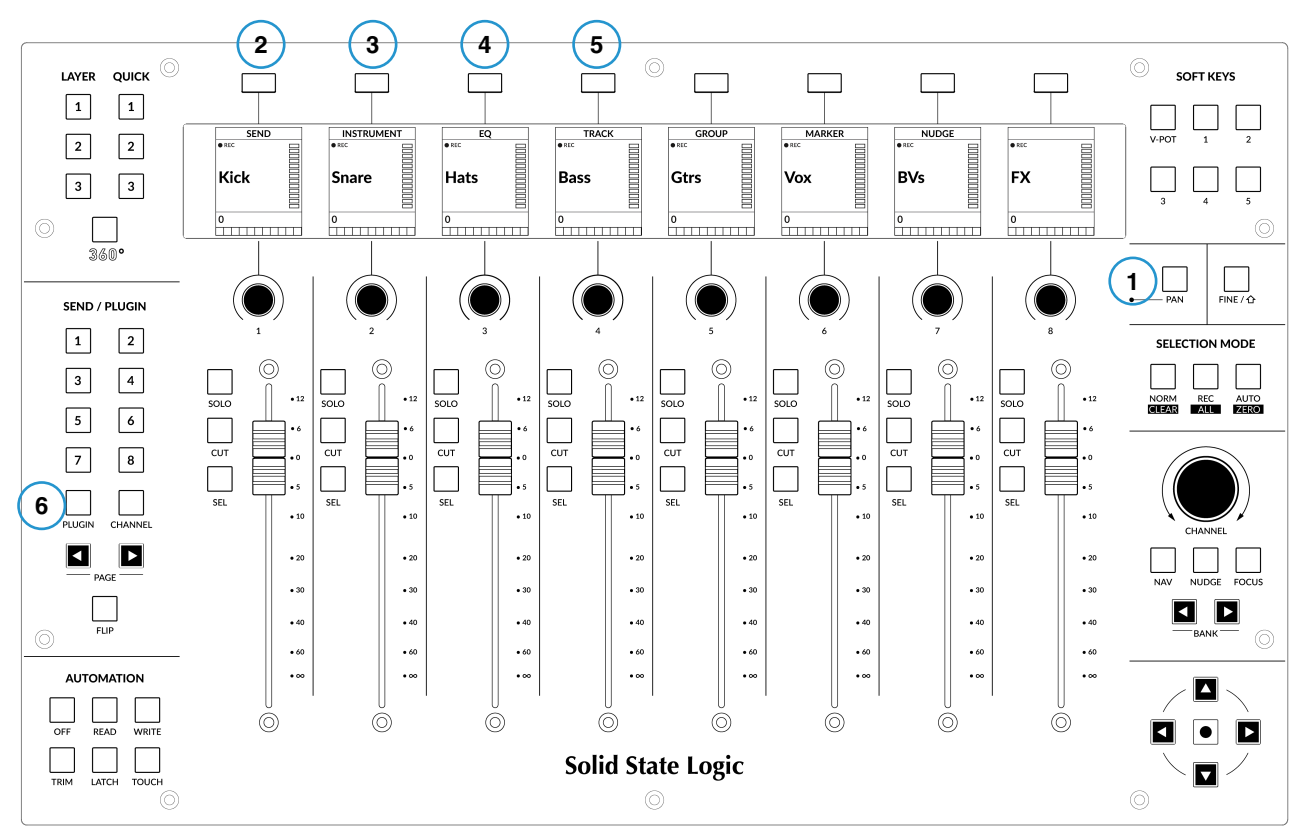

#### **Channel View & Mixer View** (チャンネルビュー&ミキサービュー)

各 V-Pot アサインモードは、「チャンネルビュー」 または 「ミキサービュー」 の2種類の方法で操作すること ができます。現在アクティブなV-Potアサインキーを押すことで、2つのビューモードが切り替わります。

**SEND** モードを例にとって説明します。最初に **SEND** キーを押すと、「ミキサー・ビュー」 になります。 このビューでは、V-Pot を使って全トラックの1つの Send パラメーター (Destination/Level/Pan/ Mute) をコントロールすることができます。「ミキサー・ビュー」 では、Left と Right のカーソルキ ーで次と前のパラメータを移動し、Up と Down のカーソルキーで Send Slot の選択を変更します。 (例:Send 1、Send 2、Send 3など)このときZoomキーがアクティブでないことを確認してください。

**SEND** キーをもう一度押すと 「チャンネルビュー」 に切り替わり、V-Pot を挟んで現在選択されているト ラックの複数の Send パラメータ (Destination/Level/Pan/Mute) が表示されます。「チャンネルビュー」 では、左右のカーソルキーでパラメータページを移動し、上下のカーソルキーで選択したトラックを変更 します (中央の Zoom キーが点灯していない限り)。

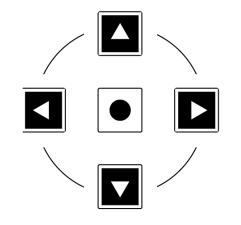

カーソルキーは、 チャンネルビュー とミキサービュー での操作に不可欠 なものです。

#### **Pressing and holding a V-Pot Assignment Key** (V-Pot 割り当てキーの長押し)

V-Pot 割り当てキーの多くには、プレス&ホールド機能があります。例えば、**SEND** キーを長押しすると、LCD にオプションの サブメニューが表示されます。この例では、V-Pot 2 の上に 「Level」 が表示されているので、**SEND** を押したまま V-Pot 2 を押 すと、V-Pot がセンドレベルのコントロールにアサインされます。ミキサービューでカーソルキーを操作するのと同じ作業を、 別の方法で行うことができます。

#### **Send / Plugin and Channel Key - How To Tell If You're In Channel View or Mixer View**

(SEND / PLUGIN とチャンネルキー - チャンネルビューかミキサービューかを見分ける方法)

**SEND / PLUGIN** セクションの番号キーと **CHANNEL** キーは、「チャンネルビュー」 または 「ミキサー ビュー」 で操作している かどうかを表示するために使用します。従来の Mackie コントローラーでは、この情報は2桁のアサイン、つまり 「モードディ スプレイ」に表示されていました。

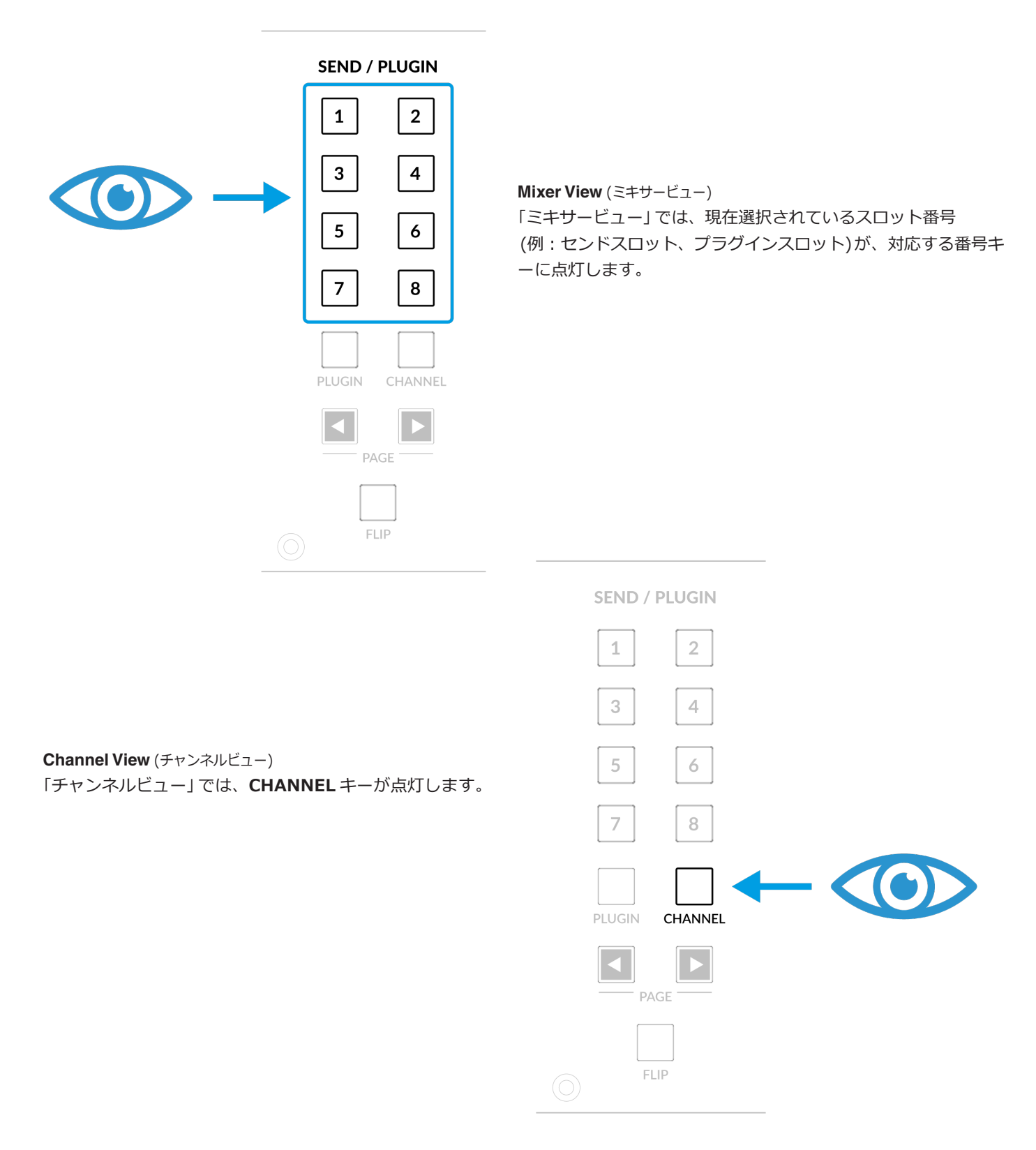

#### **Page Keys** (ページキー (無効))

**PAGE < >** キー は、Logic UF8 プロファイルでは機能しないため、無効になっています。

**Flip** (フリップ)

**FLIP** キーを押すと、Logic の3つのフリップモード (「Flip」、「Swap」、「Zero」) のいずれかが有効また は無効になります。「フリップ」 は、センドレベルやプラグインパラメーターなどの V-Pot パラメーター を、V-Pot ではなくフェーダーでコントロールできるようにする機能で、さまざまな場面で役立ちます。 使用するフリップモードは、Mackie Control Surface Setup で設定します。

#### **Group, Marker and Nudge** (グループ、マーカー、ナッジ)

**V-POT** ソフトキーバンクのソフトキー 5、6、7 は、Mackie Control の 「Group」、「Marker」、「Nudge」 機能へのアクセスを 可能にします。

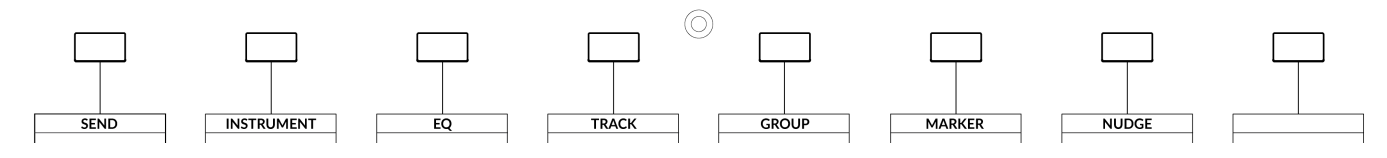

GROUP、MARKER、NUDGE、その他の Mackie Control コマンドの操作方法については、Logic Pro Control Surface Support の Mackie Control セクションをご参照ください。

#### **User Bank Pre-Assignments** (ユーザーバンクのプリ・アサインメント)

ユーザーバンク 1~5 では、UF8 の上部にある8つのソフトキーで、様々な DAW コマンドやキー ボードショートカットにアクセスすることができます。もちろん、SSL 360° の UF8 ページで、 利用可能な DAW コマンドや独自のキーボード・ショートカット・シーケンスに変更することが できます。

「**ソフトキー**」 セクションのキー **1~5** を使用して、ユーザーバンクを選択します。

**User Bank 1** (ユーザーバンク1)

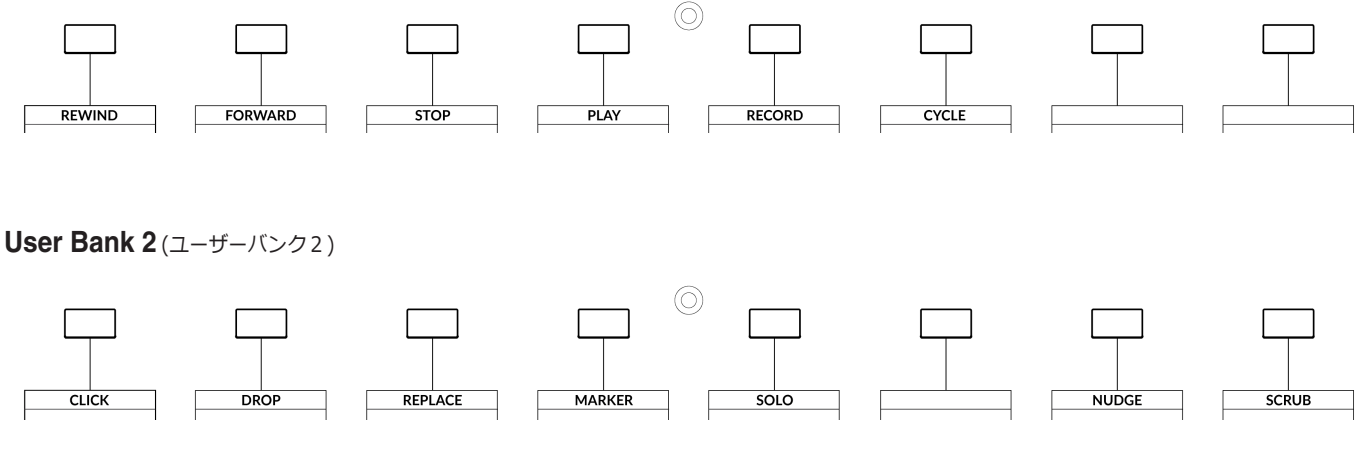

14 SSL UF8 User Guide

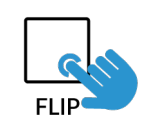

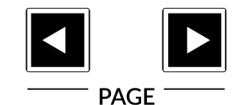

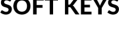

 $V-POI$ 

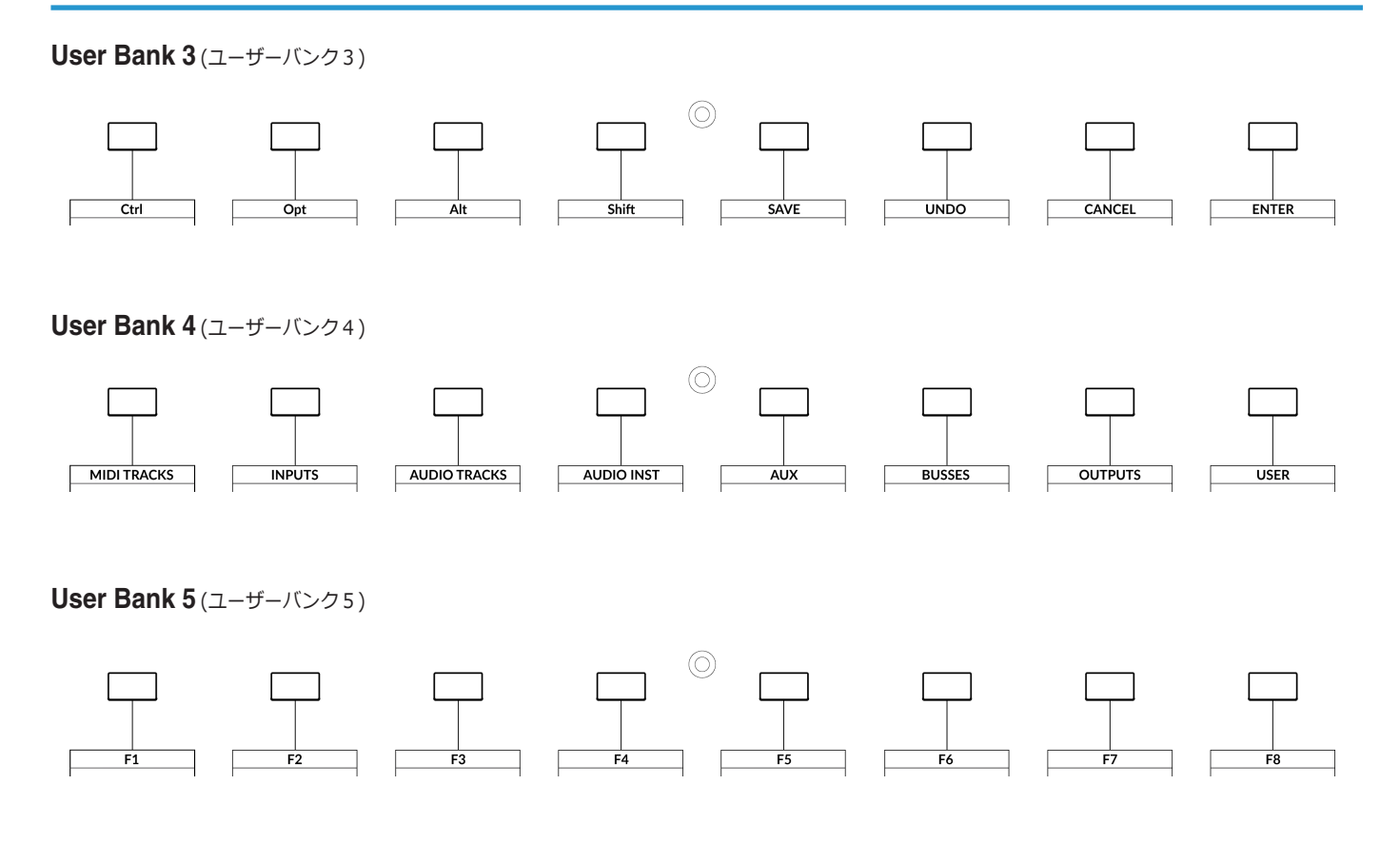

♪

 *"Oh, tell me now, where was my fault, in loving you with my whole heart?" - White Blank Page, Mumford & Sons.*

### **Assignable DAW Commands List - Logic** (アサイン可能な DAW コマンド一覧 - Logic) SSL 360° では、以下の DAW コマンドを、ユーザー割り当て可能なキーに割り当てることが可能です。

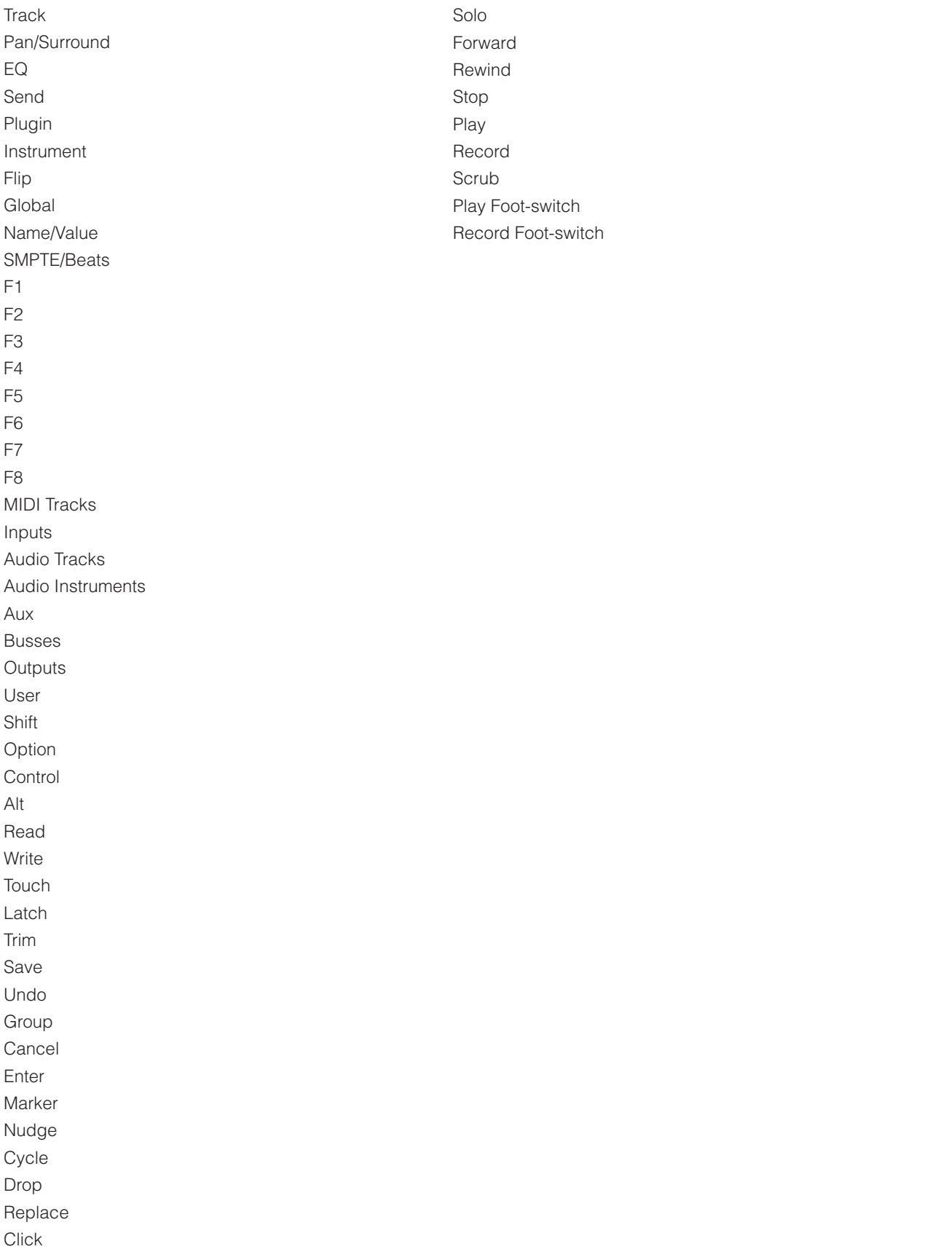

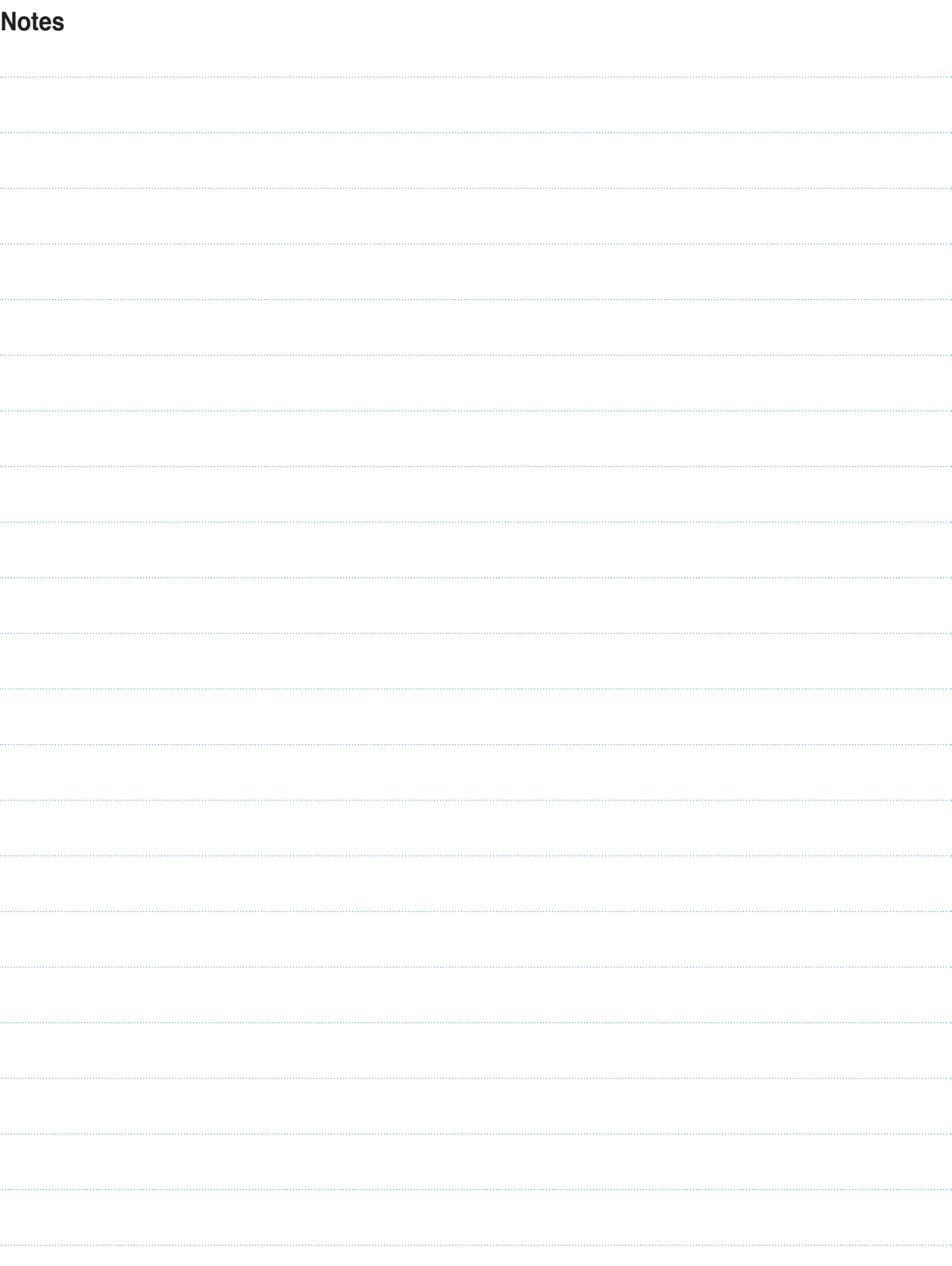

**www.solid-state-logic.co.jp**

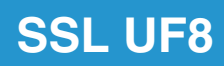

Solid State Logic